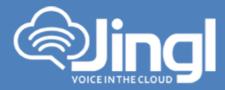

## Yealink T42G

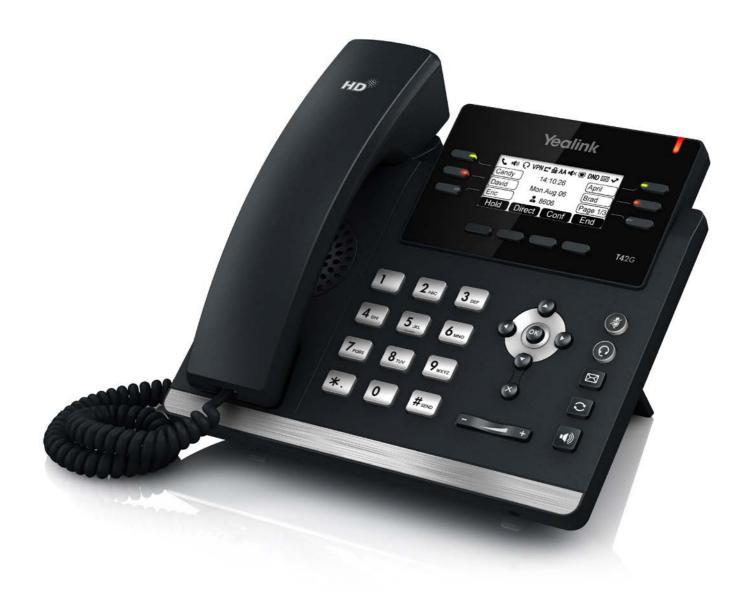

**Head Office:** Level 1 21 Shierlaw Ave Canterbury 3126, Victoria, Australia **1300 0 JINGL** 1 3 0 0 0 5 4 6 4 5

www.jingl.com.au

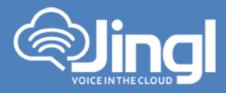

## **Configuring Yealink T42G**

1. View and record the unique MAC address of the base station which can be found at the rear of the base station. (Alternatively via the Handset)

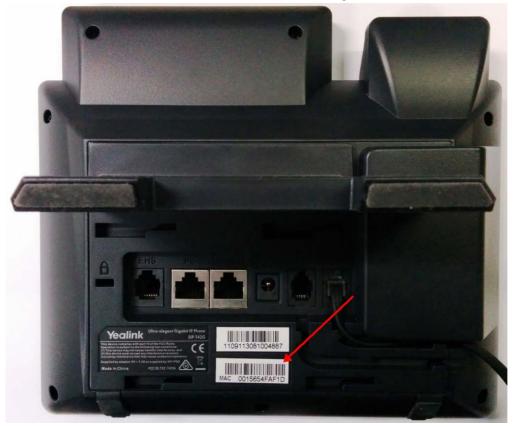

Network Settings You can configure the base station to obtain network settings in one of the following ways:

**DHCP:** By default, the phone attempts to contact a DHCP server in your network to obtain the valid network settings, e.g., IP address, subnet mask, gateway address and DNS address **STATIC:** If the phone cannot contact a DHCP server for any reason, you need to configure the IP address, subnet mask, gateway address, primary DNS address and secondary DNS address for the phone manually.

www.jingl.com.au

1300 0 JINGL 1 3 0 0 <u>0 5 4 6 4 5</u>

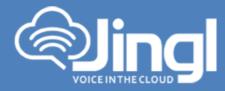

For the purpose of this document we will accept that DHCP is functional and network settings are automatically assigned For further details refer to Yealink Documentation http://www.yealink.com/DocumentDownload.aspx?CateId=142&flag=142

 Using the Handset obtain and record the IP Address. You will require the IP Address in order to login to Phone Admin Web Menu to configure Auto Provisioning of Phone. On the Handset Press the Menu button; Item1. Status Will appear, press the enter button again

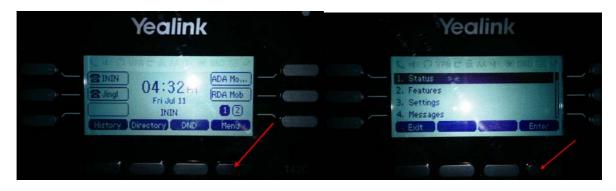

Handset screen will present IP address and MAC address

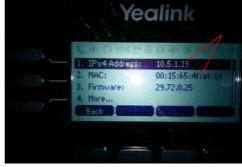

www.jingl.com.au

1300 0 JINGL

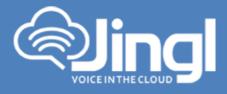

3. Logon to the Jingl web portal, using specific customer domain URL https://<u>'customer</u>'.jingl.com.au

Enter your User Name and Password

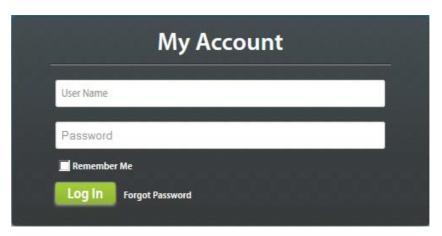

## Presented with Dashboard

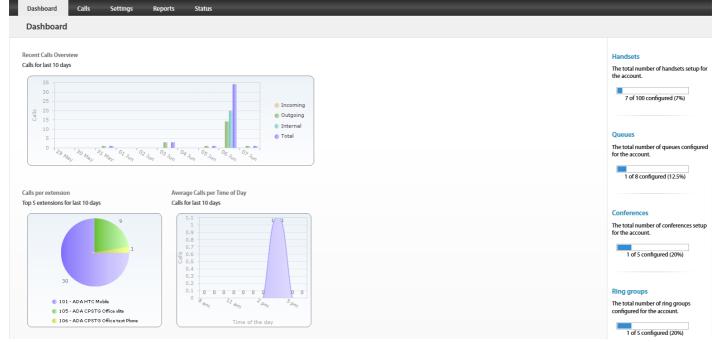

www.jingl.com.au

**1300 0 JINGL** 1 3 0 0 0 5 4 6 4 5

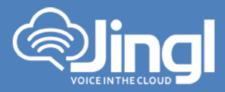

4. Select and click the settings menu

| Settings         |        |      |              |                         |              |           |                                                                                  |                                                                                  |
|------------------|--------|------|--------------|-------------------------|--------------|-----------|----------------------------------------------------------------------------------|----------------------------------------------------------------------------------|
| Handsets         | Number | Name | Outgoing CLI | When Busy               | No Answer    | Voicemail | Recording                                                                        |                                                                                  |
| Phone Numbers    | 100    |      |              | Clisconnect             | C Disconnect | 1224      | (0)                                                                              | + Add New                                                                        |
| Auto Attendants  | 101    |      |              | Contract Contract       | Disconnect   | 629       | 0                                                                                | What is a handset?                                                               |
| Conference Rooms | 102    | 102  | C Disconnect | PDisconnect PDisconnect | ( <u>S</u> 0 | ۲         | A handset is a VoIP enabled telephone<br>device. This includes dedicated devices |                                                                                  |
| Queues           |        |      |              |                         |              |           |                                                                                  | e.g. a Polycom Handset or a soft phone<br>e.g. X-Lite.                           |
| Ring Groups      |        |      |              |                         |              |           |                                                                                  |                                                                                  |
| Fax To Email     |        |      |              |                         |              |           |                                                                                  | How many handsets can I add?                                                     |
| Hold Music       |        |      |              |                         |              |           |                                                                                  | This is determined by what plan you a<br>on. To change the plan, go to Plan page |
| Paging Groups    |        |      |              |                         |              |           |                                                                                  |                                                                                  |
|                  |        |      |              |                         |              |           |                                                                                  |                                                                                  |

5. Click on "Add new"

In general tab, choose and enter extension number and a display name

| Dashboard        | Calls Settings Reports Status |                                                                              |
|------------------|-------------------------------|------------------------------------------------------------------------------|
| Add Handse       | t                             |                                                                              |
| Handsets         | General                       | •                                                                            |
| Phone Numbers    | Extension Number Display Name | Add                                                                          |
| Auto Attendants  |                               | What does the Location setting                                               |
| Conference Rooms | Password                      | affect?<br>This will effect the destination phone                            |
| Queues           | Hg45Xw Strong                 | number when dialing region specific<br>phone numbers. e.g if you set this as |
| Ring Groups      | Location                      | Victoria and dial 9999 1234, then<br>number called will be (03) 9999 1234.   |
| Fax To Email     | - Use account default -       |                                                                              |
| Hold Music       | Outgoing CLI<br>Anonymous     |                                                                              |
| Paging Groups    | Record telephone calls?       |                                                                              |
| Time Groups      | Notes                         |                                                                              |
| General          |                               |                                                                              |
|                  | a                             |                                                                              |
|                  | Diversions                    | •                                                                            |
|                  | Voicemail                     | •                                                                            |
|                  | Provisioning                  | 0                                                                            |

**1300 0 JINGL** 1 3 0 0 0 5 4 6 4 5 www.jingl.com.au

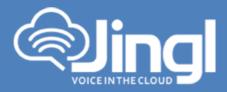

6. Select and expand Provisioning tab. Enter the MAC address of the phone

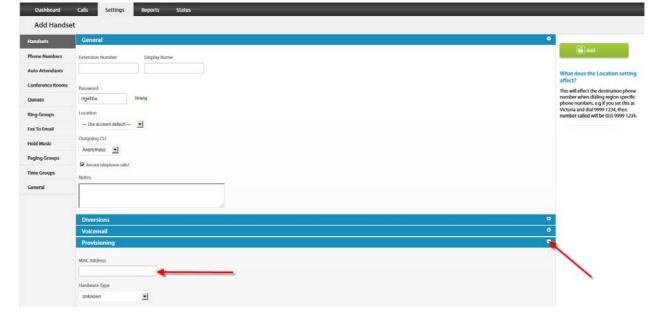

7. Select and expand Hardware Type. Select the phone model

| Diversions                                             | G |
|--------------------------------------------------------|---|
| Voicemail                                              | • |
| Provisioning                                           | ۰ |
| MAC Address                                            |   |
| Hardware Type<br>Unknown                               |   |
| Unknown<br>Unknown                                     |   |
| Cisco SPA508G<br>Polycom SoundPoint IP 335             |   |
| Polycom SoundPoint IP 450                              |   |
| Polycom SoundPoint IP 560<br>Polycom SoundPoint IP 650 |   |
| Polycom SoundPoint IP 670                              |   |
| Polycom SoundStation IP 7000<br>Linksys SPA942         |   |

www.jingl.com.au

**1300 0 JINGL** 1 3 0 0 0 5 4 6 4 5

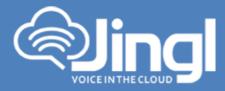

Click Add to finish your extension configuration.

| Dashboard        | Calls Settings Reports Status |                                                                        |
|------------------|-------------------------------|------------------------------------------------------------------------|
| Add Handse       |                               |                                                                        |
| Handsets         | General                       | ©                                                                      |
| Phone Numbers    | Extension Number Display Name | Aad Aad                                                                |
| Auto Attendants  |                               | What does the Location set<br>affect?                                  |
| Conference Rooms | Password                      | affect?<br>This will effect the destination pl                         |
| Queues           | Hg49Xw Strong                 | number when dialing region spe<br>phone numbers. e.g if you set thi    |
| Ring Groups      | Location                      | Victoria and dial 9999 1234, then<br>number called will be (03) 9999 1 |
| Fax To Email     | - Use account default -       |                                                                        |
| Hold Music       | Outgoing CLI                  |                                                                        |
| Paging Groups    | Anonymous I                   |                                                                        |
| Time Groups      | F Record telephone calls?     |                                                                        |
| General          |                               |                                                                        |
|                  |                               |                                                                        |
|                  | Diversions                    | ۰                                                                      |
|                  | Voicemail                     | •                                                                      |
|                  | Provisioning                  | •                                                                      |

 Use a compatible browser and login to Phone Web Admin Menu using previous recorded phone IP address. Log in with default <u>Username: admin</u> and default <u>Password: admin</u>. Then click Confirm

| Login    | Enterprise DECT Phone W52P |  |  |
|----------|----------------------------|--|--|
| Username | admin                      |  |  |
| Password | ••••                       |  |  |
| Co       | onfirm Cancel              |  |  |

www.jingl.com.au

**1300 0 JINGL** 1 3 0 0 0 5 4 6 4 5

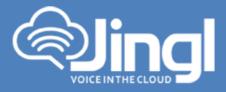

9. Select Settings, Then Select Auto Provision

| ealink   1426 | Status Account Network | DSSKey Features                      | Settings [ | Directory Secur                                     |
|---------------|------------------------|--------------------------------------|------------|-----------------------------------------------------|
| Status        | Version 🕜              |                                      | 1          | NOTE                                                |
|               | Firmware Version       | 29.72.0.25                           |            | Version                                             |
|               | Hardware Version       | 29.1.0.0.0.0                         |            | It shows the version of firmware.                   |
|               | Network 🕜              | Network 🕜                            |            |                                                     |
|               | Internet Port          | IPv4                                 |            | Network<br>It shows the information of<br>WAN port. |
|               | IPv4 🕜                 |                                      |            |                                                     |
|               | WAN Port Type          | DHCP                                 |            |                                                     |
|               | WAN IP Address         | 10.5.1.19                            |            |                                                     |
|               | Subnet Mask            | 255.255.254.0                        |            |                                                     |
|               | Gateway                | 10.5.0.1                             |            |                                                     |
|               | Primary DNS            | 10.5.0.203                           |            |                                                     |
|               | Secondary DNS          | 10.0.1.201                           |            |                                                     |
|               | Network Common 🛛 🕜     |                                      |            |                                                     |
|               | MAC Address            | 0015654faf1d                         |            |                                                     |
|               | Link Status            | Connected                            |            |                                                     |
|               | LAN IP Address         | 0.0.0.0                              |            |                                                     |
|               | Device Type            | Bridge                               |            |                                                     |
|               | DHCP Server Status     | Stoped                               |            |                                                     |
|               | Account Status 🕜       |                                      |            |                                                     |
|               | Account1               | 614@10.5.0.225 : Registered          |            |                                                     |
|               | Account2               | 102@adasip.sip.jingl.com.au : Regist | er Failed  |                                                     |
|               | Account3               | Disabled                             |            |                                                     |
|               |                        |                                      |            |                                                     |

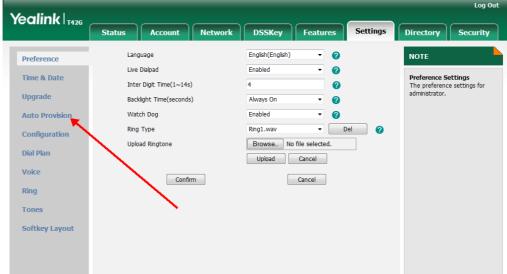

**1300 0 JINGL** 1 3 0 0 0 5 4 6 4 5

www.jingl.com.au

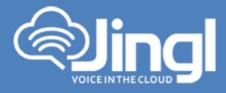

10. In the 'Server URL' Tab – Type: "<u>http://tftp.jingl.com.au</u>"

> Select Confirm to save Provisioning Server details Then Select and click 'Autoprovision Now' Tab

| Veglink                                                                                                    |                                                                                                    |                                                                                                    |                | Log Out                                                              |
|----------------------------------------------------------------------------------------------------|----------------------------------------------------------------------------------------------------|----------------------------------------------------------------------------------------------------|----------------|----------------------------------------------------------------------|
|                                                                                                    | Status Account Network                                                                                                    | DSSKey Features                                                                                                    | Settings       | Directory Security                                                   |
| Yealink 1420<br>Preference<br>Time & Date<br>Upgrade<br>Auto Provision<br>Configuration<br>Dial Plan<br>Voice<br>Ring<br>Tones<br>Softkey Layout | Account       Network         Auto Provision       PNP Active         PNP Active       DHCP Active         DHCP Active       Custom Option(128~254)         DHCP Option Value       Server URL         User Name       Password         Password       Common AES Key         MAC-Oriented AES Key       Zero Active         Wait Time(1~100s)       Power On         Repeatedly       Interval(Minutes)         Weekly       Time         Day of Week       ? | <ul> <li>On Off ?</li> <li>On Off ?</li> <li>Yealink ?</li> <li>Yealink ?</li> <li>Http://tftp.jingl.com.au</li> <li>On Off ?</li> <li>Disabled ?</li> <li>?</li> <li>On Off ?</li> <li>On Off ?</li></ul> | Settings       | NOTE Auto Provision The auto provision parameters for administrator. |
|                                                                                                    | -                                                                                                    | <ul> <li>✓ Sunday</li> <li>✓ Monday</li> <li>✓ Tuesday</li> </ul>                                                                                                    | Select & Click |                                                                      |
|                                                                                                    | Confirm                                                                                                    | Cancel                                                                                                    |                |                                                                      |

**1300 0 JINGL** 1 3 0 0 0 5 4 6 4 5

www.jingl.com.au

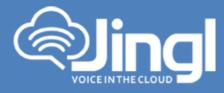

11. Click OK to acknowledge to autoprovision

Do you want to autoprovision now?

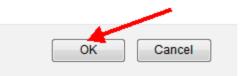

12. Phone will automatically restart for the new settings to take place Will download and configure all settings from the provisioning server as well as any necessary firmware files.

**1300 0 JINGL** 1 3 0 0 0 5 4 6 4 5 www.jingl.com.au